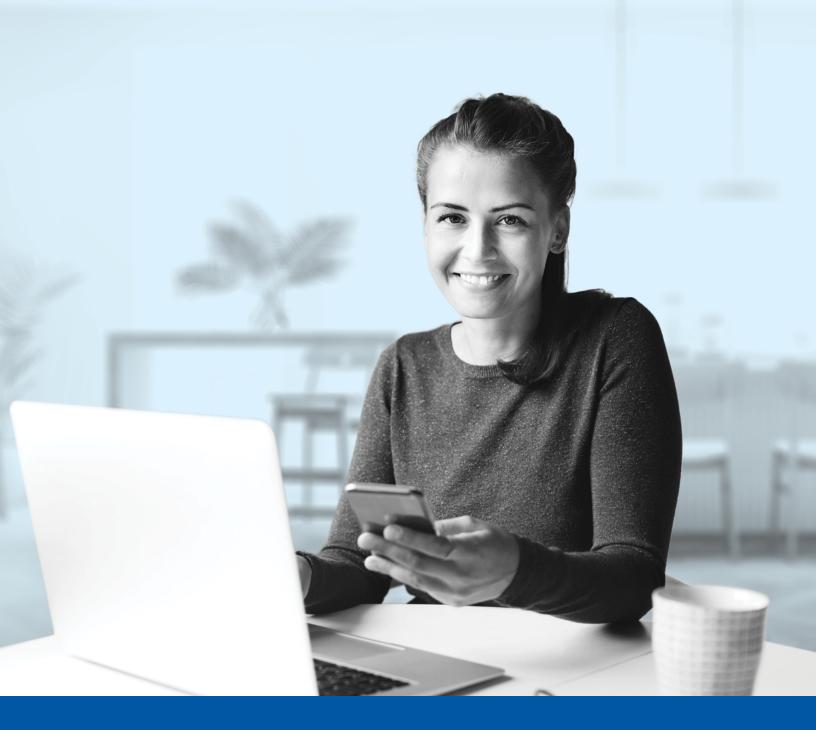

# MULTI-FACTOR AUTHENTICATION (MFA) - ADVISOR APPLICATIONS

Financial Group

Google Authenticator App Installation Guide

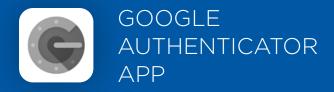

When you first log into the Advisor Centre, you will be prompted to set up multi-factor authentication (MFA).

To set up this authentication method, you will need to download the Google Authenticator app on your mobile device.

Once downloaded follow the steps below.

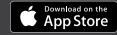

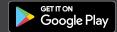

## SET-UP TAKES JUST A FEW MINUTES

#### Step 1

When you click on the Advisor Centre link, you will be redirected to the login page, where you will be asked to enter your username.

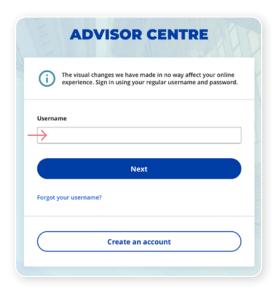

## Step 2

Enter your password.

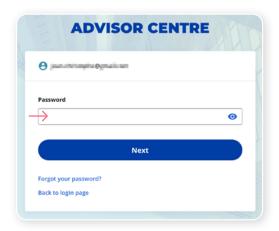

#### Step 3

Click on the  ${\bf Choose}$  button in the Google Authenticator section.

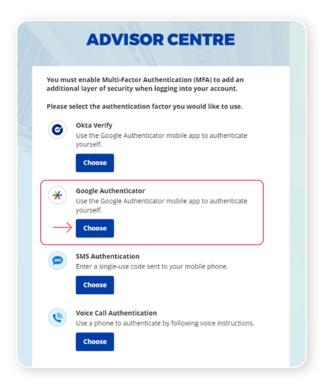

#### Step 4

Select your device type.

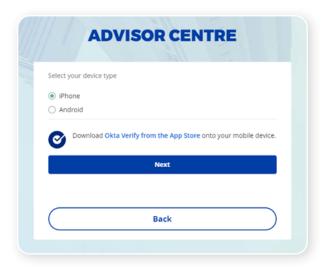

## Step 5

You will be asked to launch the Google Authenticator app on your mobile device to add an account.

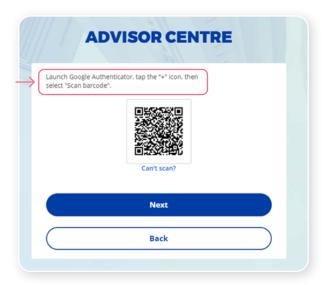

#### Step 6

On your mobile device, launch the Google Authenticator app and set up an account for the Advisor Centre.

#### **New Google Authenticator App user**

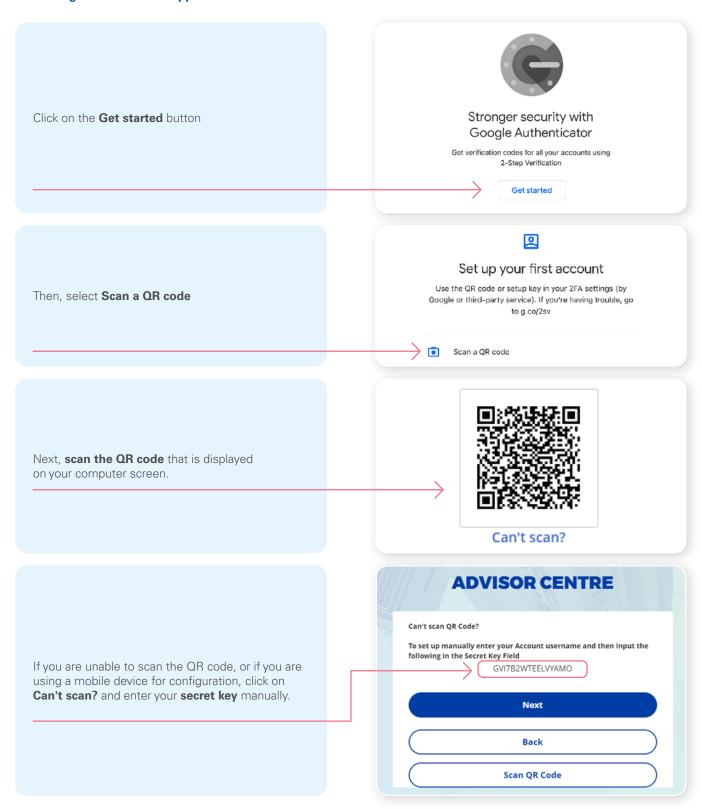

<sup>\*</sup>This screen may appear differently depending on whether you are using the iOS or Android App

#### Already a Google Authenticator App user

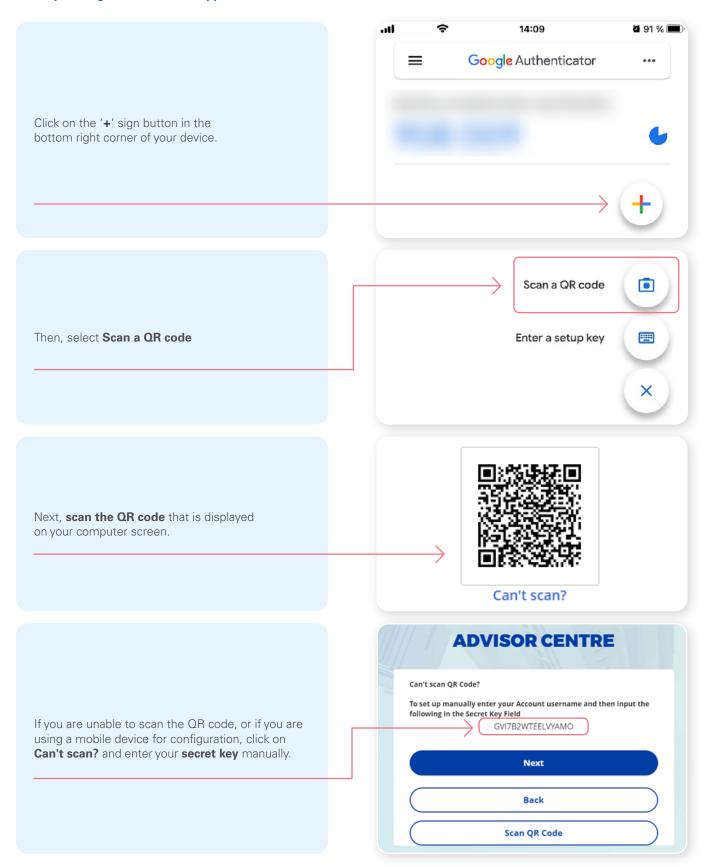

<sup>\*</sup>This screen may appear differently depending on whether you are using the iOS or Android App

#### Step 7

After scanning the QR code, enter the **code** displayed in the application.

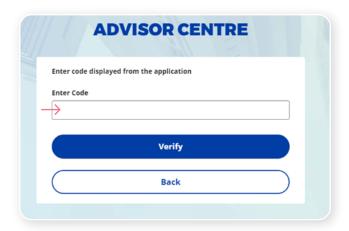

#### Step 8

You have now completed the Google Authenticator set-up and will be taken back to the configuration page. You can choose to set up an additional MFA method or click on **Finish** to continue to your Advisor Centre.

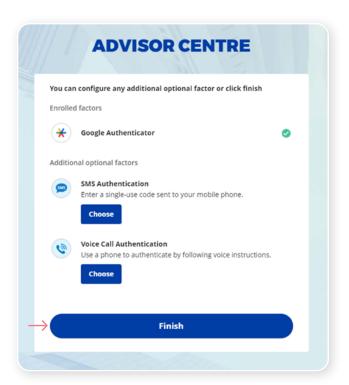

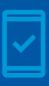

You must keep the Google Authenticator app on your mobile device for future logins into the Advisor Centre, as you may be prompted to provide a unique security code which will be generated in the Google Authenticator app.

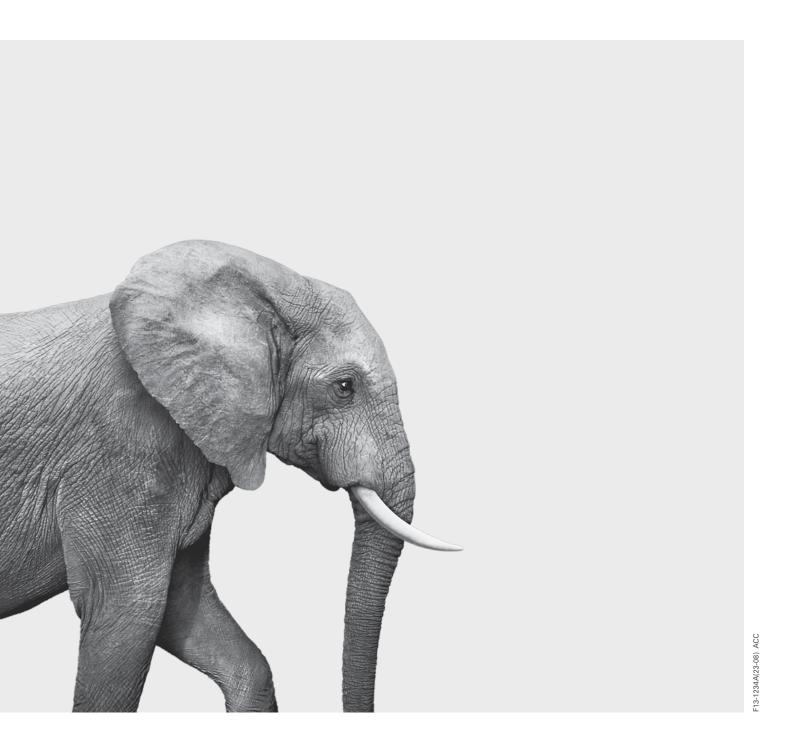

#### INVESTED IN YOU.